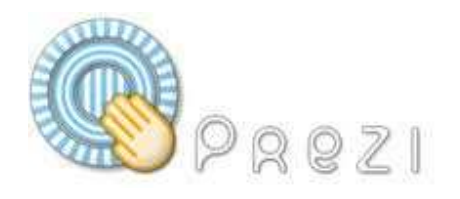

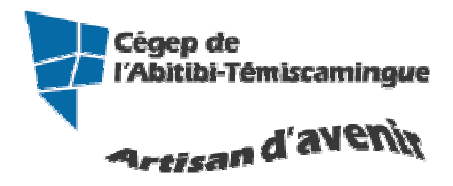

# Prezi

#### Table des matières

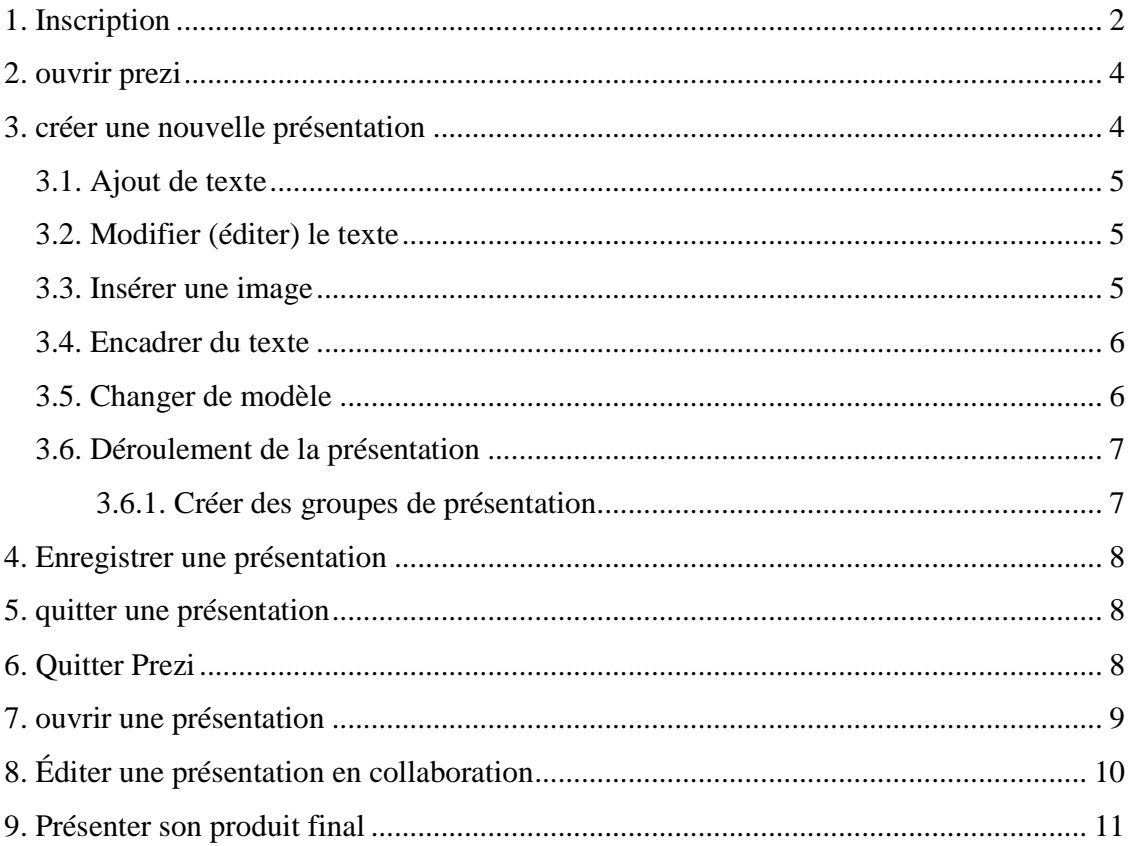

### **1. INSCRIPTION**

Vous devez, tout d'abord, vous inscrire au site www.prezi.com. Le site est uniquement en anglais.

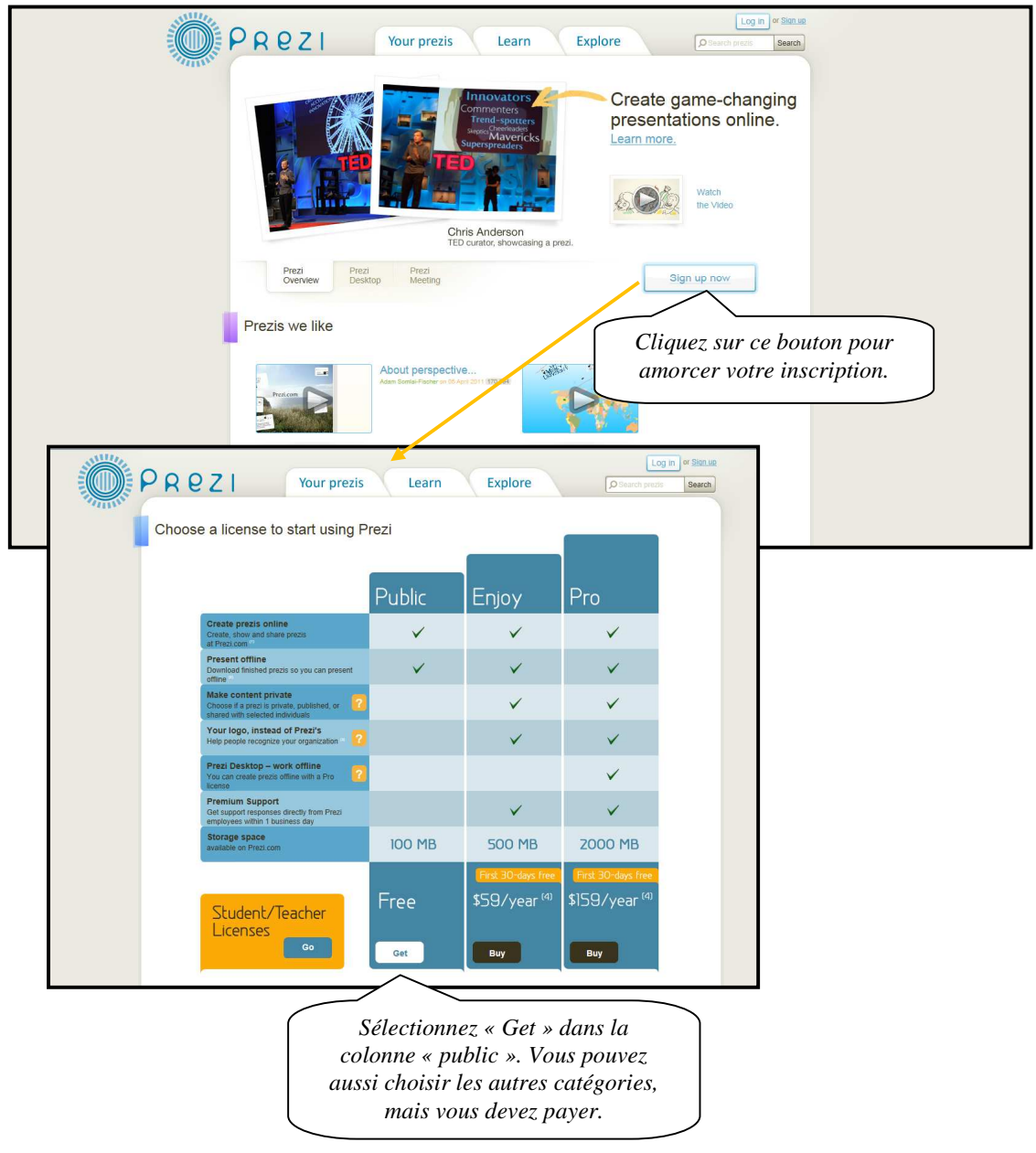

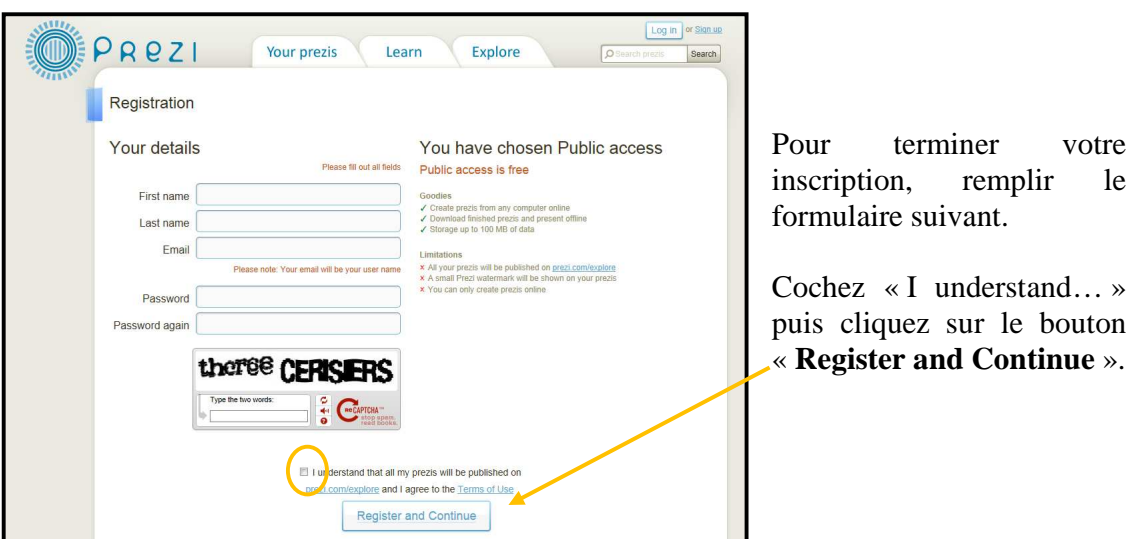

Votre compte est maintenant créé et vous recevrez une confirmation par courriel.

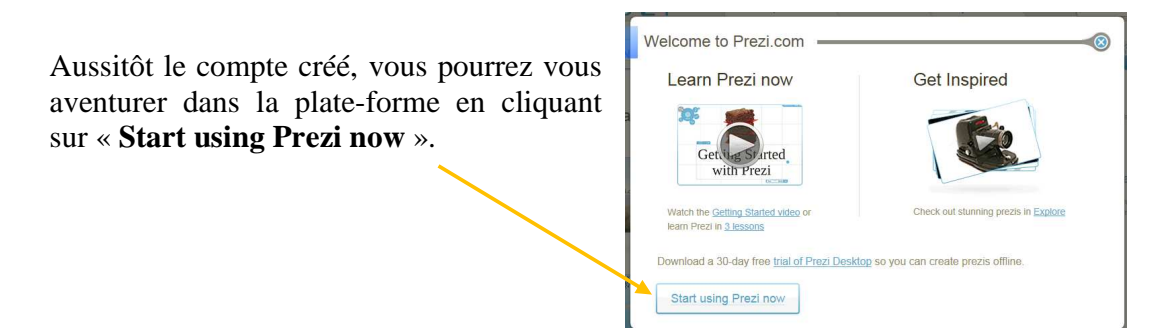

### **2. OUVRIR PREZI**

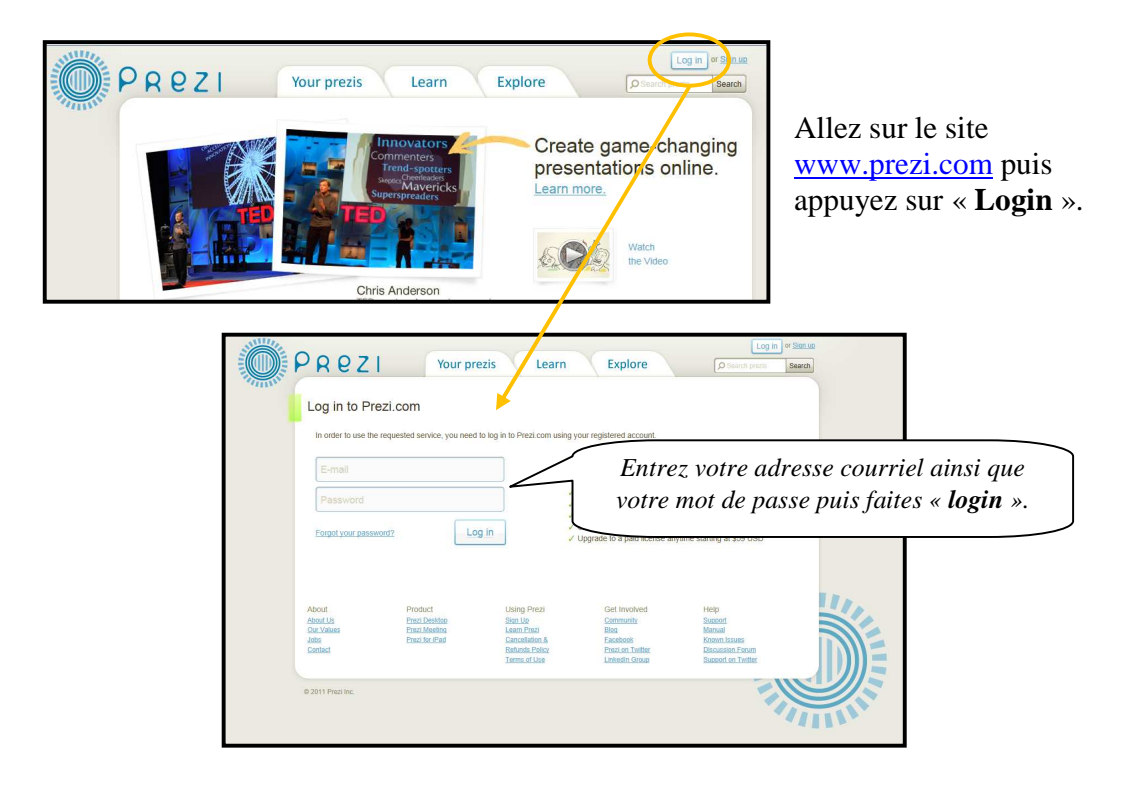

# **3. CRÉER UNE NOUVELLE PRÉSENTATION**

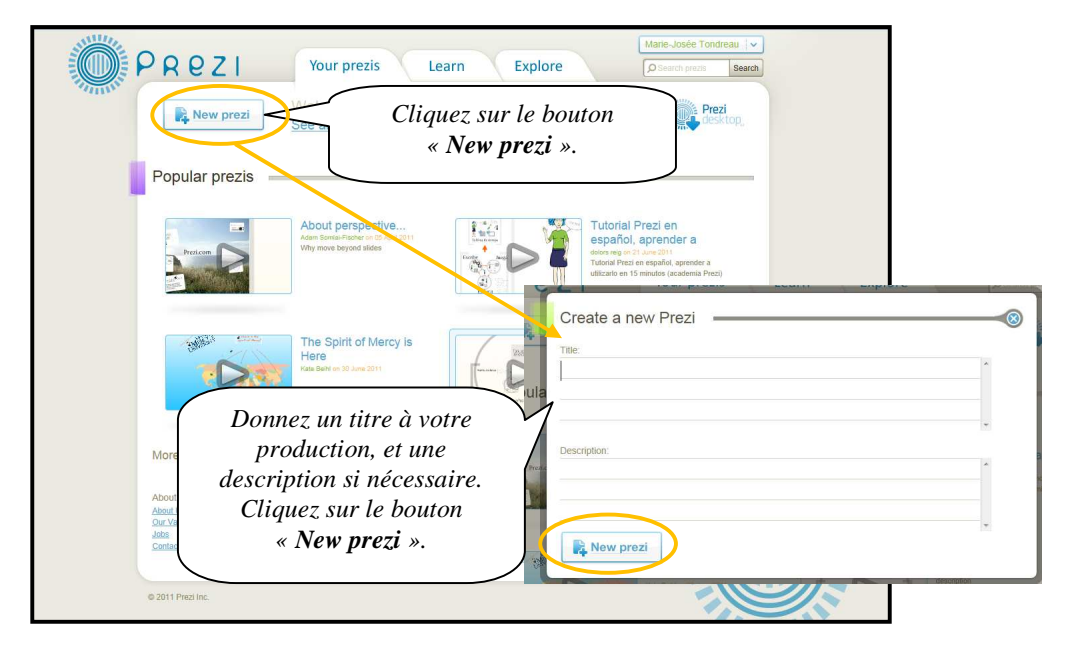

Vous pouvez maintenant entreprendre votre présentation. Cliquez n'importe où dans la zone blanche pour écrire.

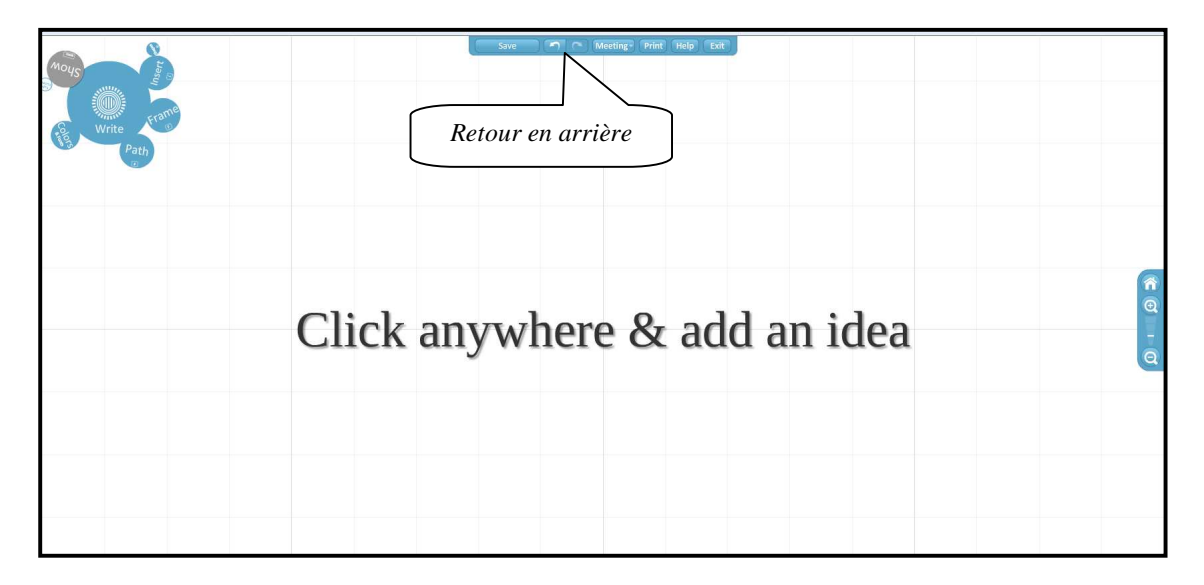

#### **3.1. Ajout de texte**

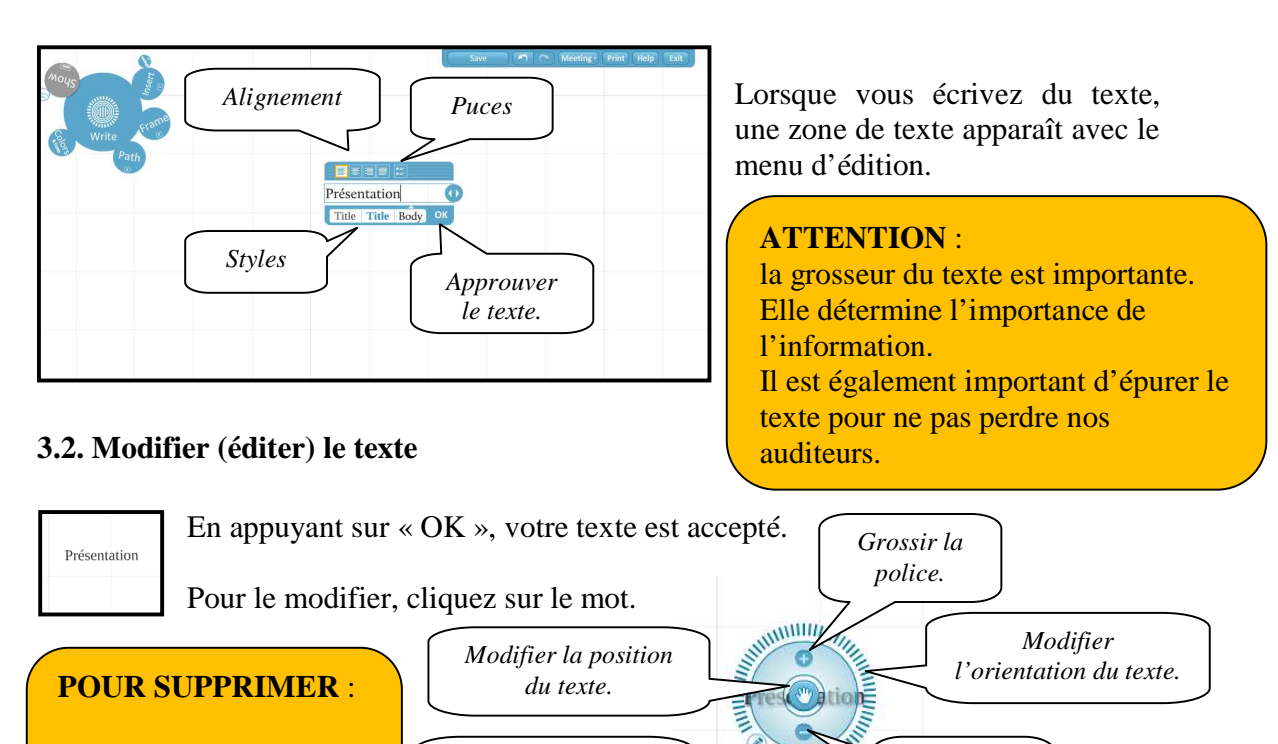

*Réduire la police.* 

**THIIIIIIII** 

menu contextuel (bouton de droite de la souris) puis « **supprimer** »

> **Marie-Josée Tondreau**  Conseillère pédagogique TIC 819-762-0931 poste 1489 mariejosee.tondreau@cegepat.qc.ca

*Retourner au menu édition.* 

#### **3.3. Insérer une image**

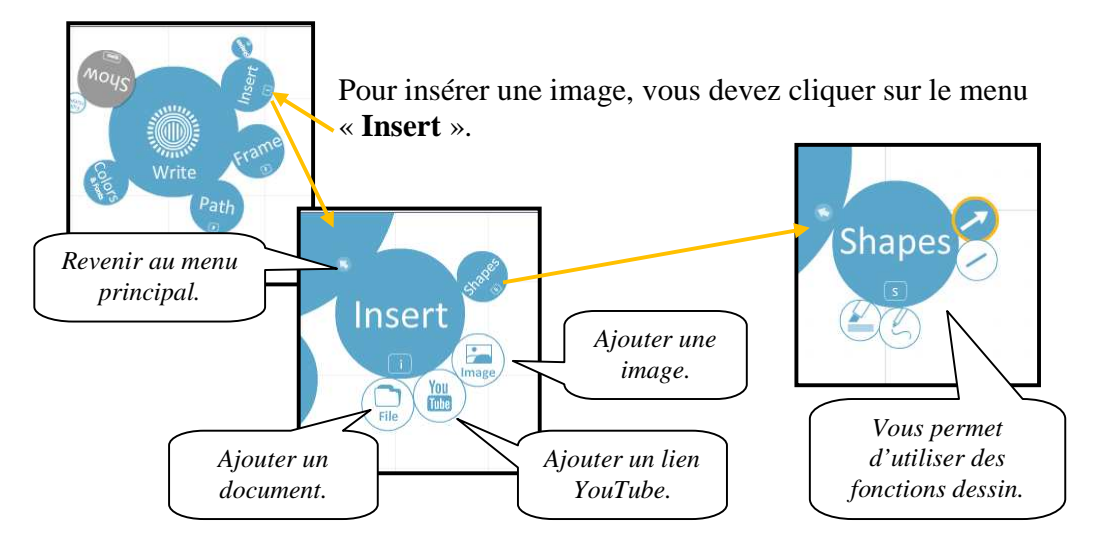

#### **3.4. Encadrer du texte**

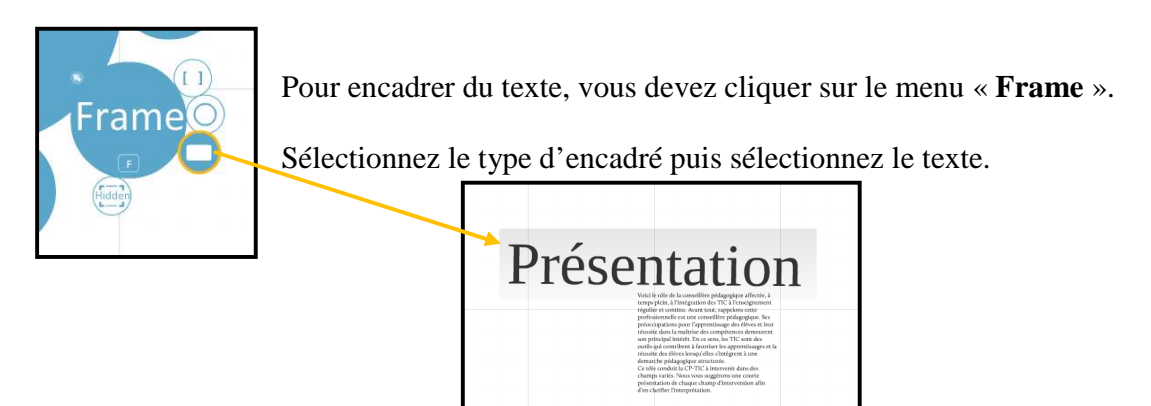

#### **3.5. Changer de modèle**

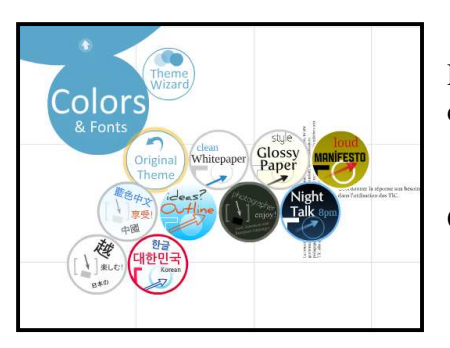

Pour modifier le modèle de la présentation, vous devez cliquer sur le menu « **Colors and Fronts** ».

Cliquez sur un thème pour visualiser celui-ci.

#### **3.6. Déroulement de la présentation**

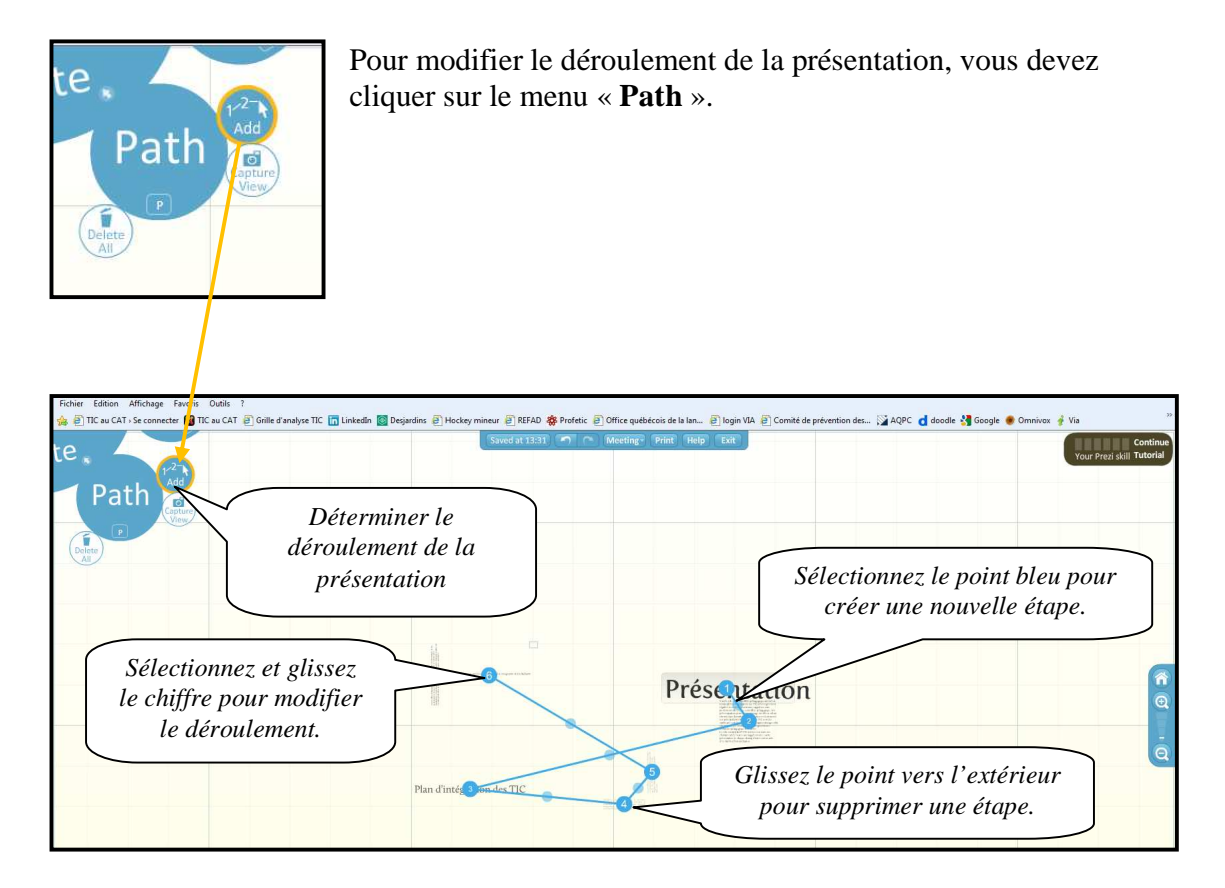

#### **3.6.1. Créer des groupes de présentation**

Lorsque vous avez plusieurs objets dans votre présentation et que vous ne voulez pas le zoom entre elles, vous devez créer des groupes d'objets.

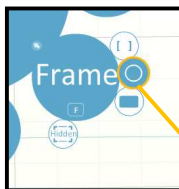

Cliquez sur « **Frame** ». Sélectionnez le cercle puis glisser votre souris (du point gauche le plus haut de la sélection jusqu'au point droit le plus bas) pour sélectionner la zone du groupe.

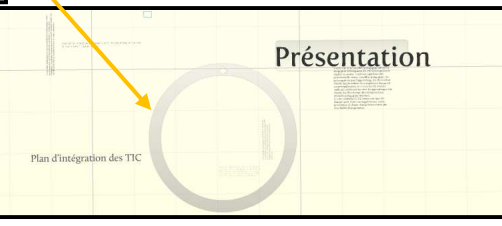

Vous pourrez modifier votre déroulement en sélectionnant le groupe plutôt que les éléments.

# **4. ENREGISTRER UNE PRÉSENTATION**

Prezi enregistre automatiquement. Cependant, vous pouvez enregistrer manuellement votre document avant de le quitter.

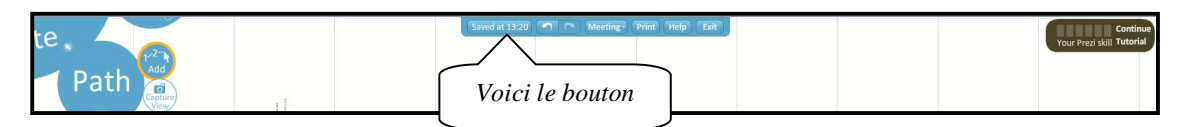

# **5. QUITTER UNE PRÉSENTATION**

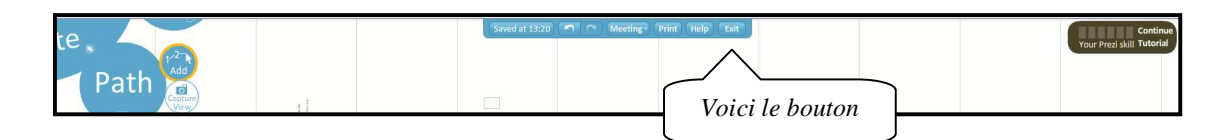

### **6. QUITTER PREZI**

Pour quitter Prezi, vous devez fermer votre compte adéquatement.

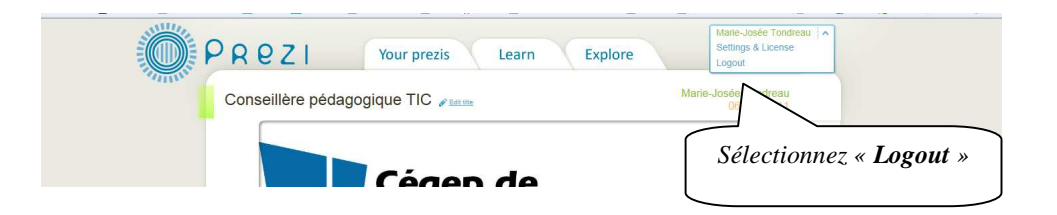

## **7. OUVRIR UNE PRÉSENTATION**

Entrez dans votre compte Prezi.

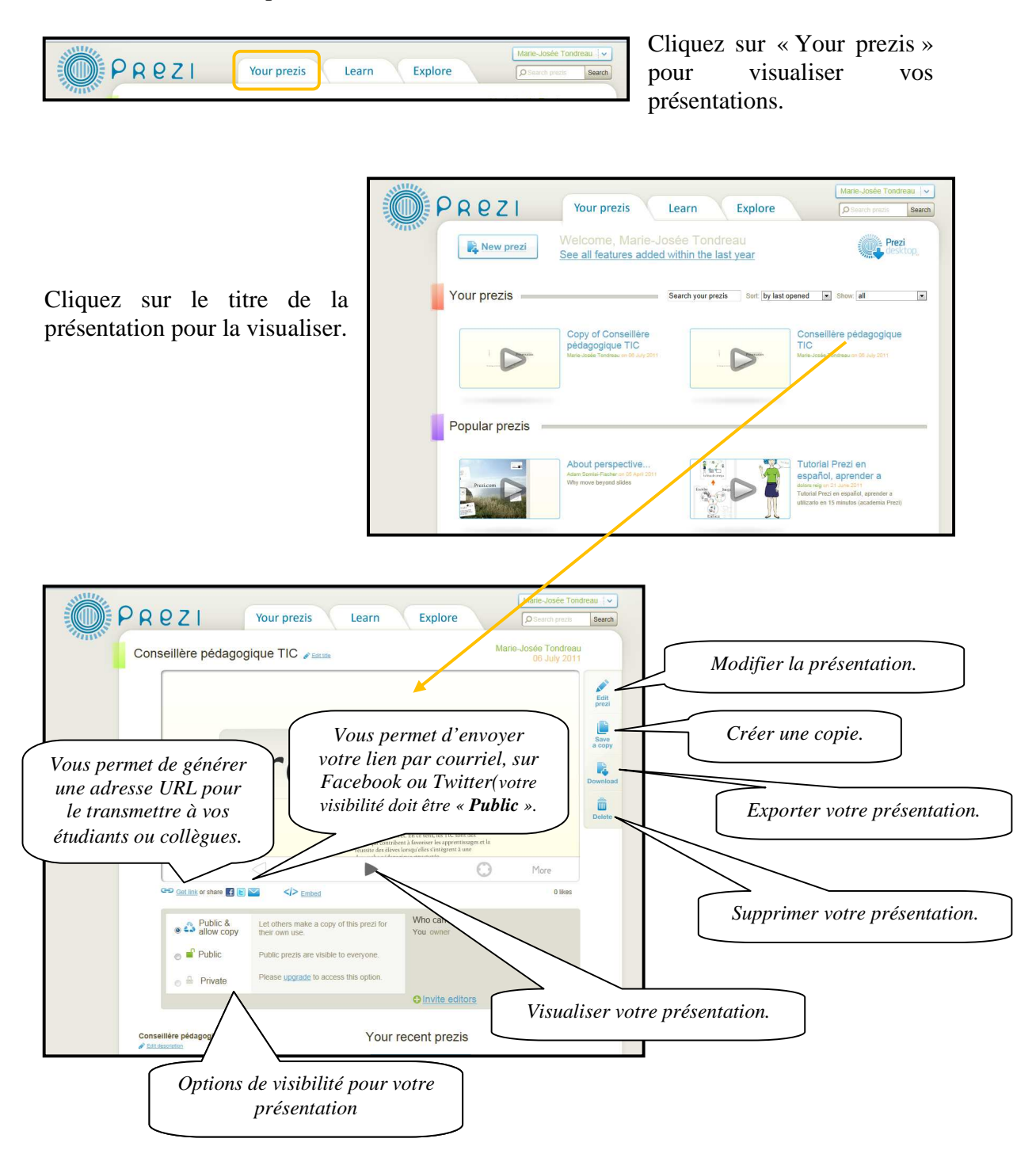

## **8. ÉDITER UNE PRÉSENTATION EN COLLABORATION**

Vous pouvez inviter des collaborateurs pour créer ou modifier une présentation. Il vous suffit de créer un Prezi et cliquez sur « **Invite a editor** ».

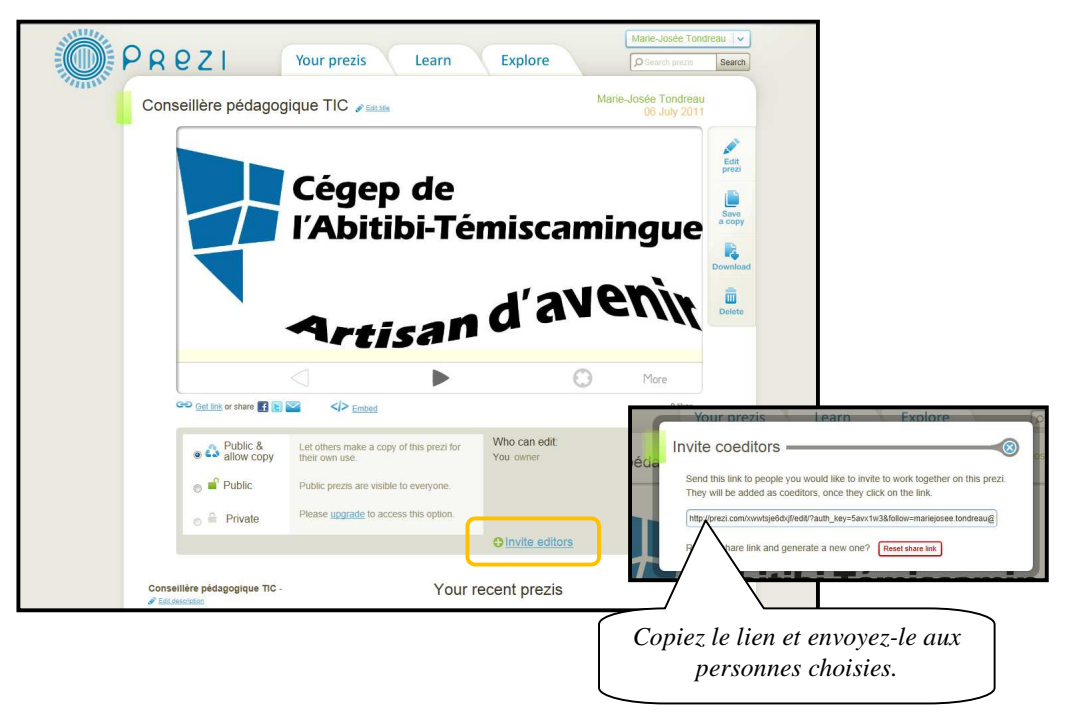

**IMPORTANT** : Les Co créateurs du Prezi doivent avoir un compte Prezi pour y travailler.

# **9. PRÉSENTER SON PRODUIT FINAL**

Entrez dans votre compte Prezi et sélectionnez la présentation.

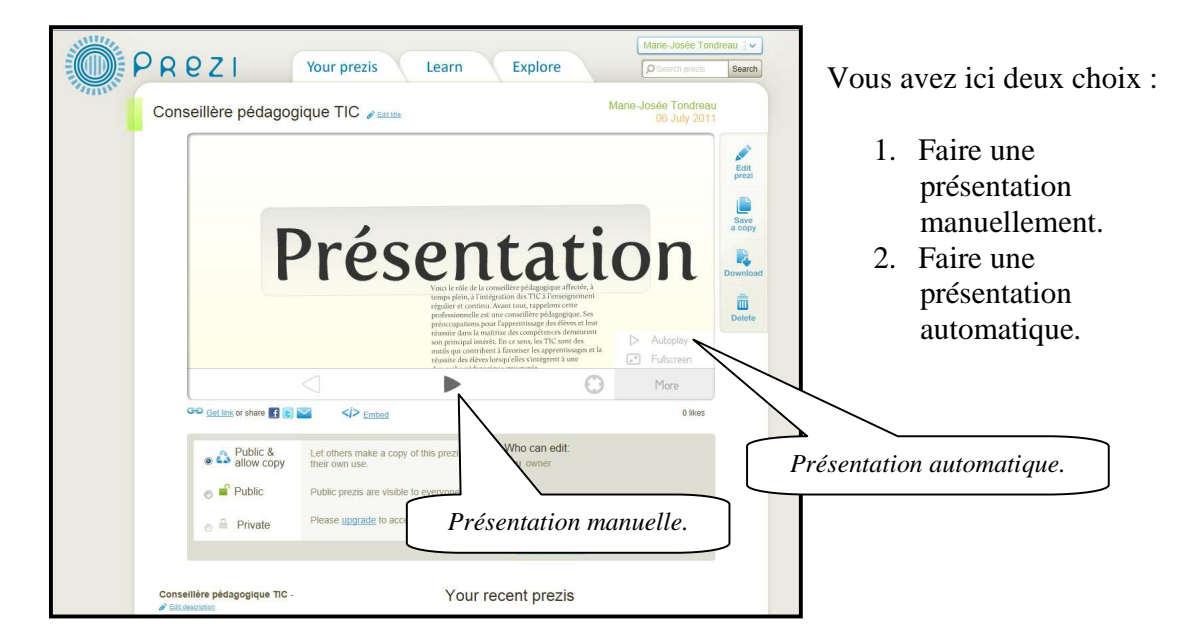

Lorsque vous utilisez le mode plein écran (Fullscreen), vous pouvez choisir le mode de présentation.

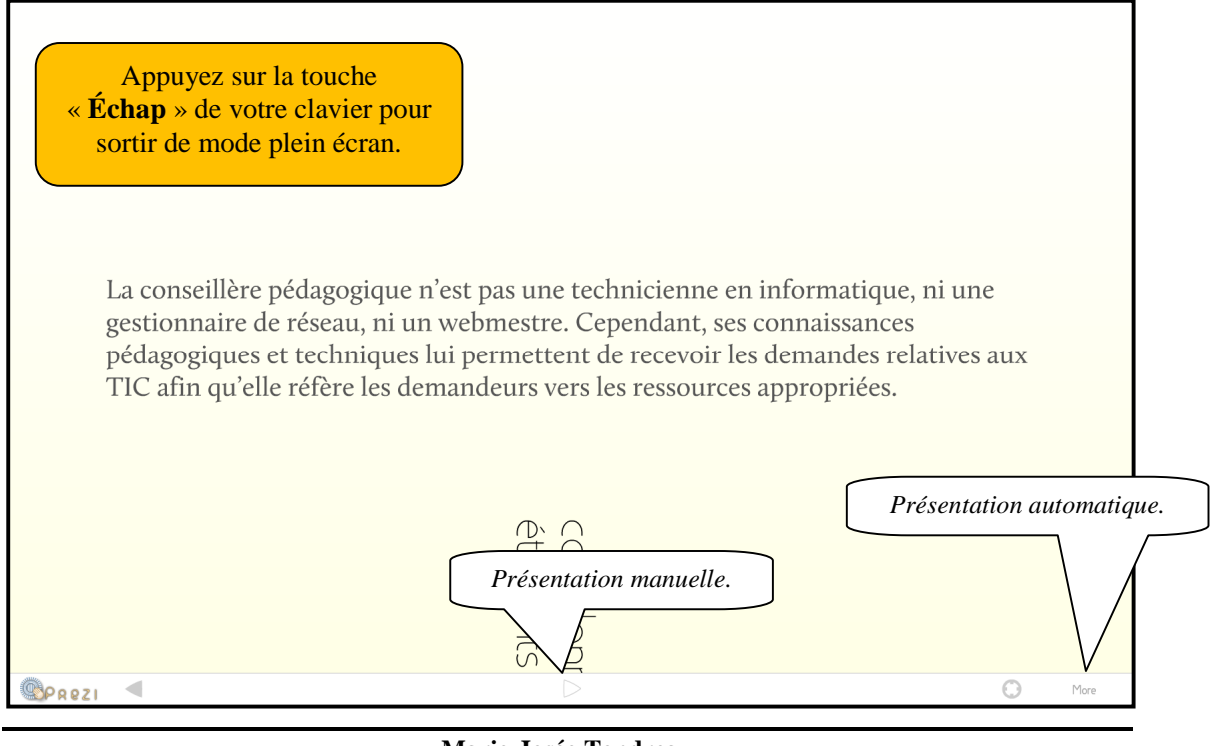